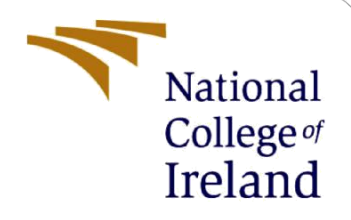

# Configuration Manual

MSc Academic Internship MSc CYBERSECURITY

Oluwaseun Odunibosi Student ID: X18123970

School of Computing National College of Ireland

Supervisor: Mr VIKAS SAHNI

#### **National College of Ireland**

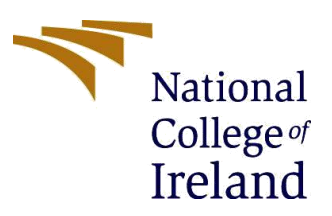

#### **MSc Project Submission Sheet**

**School of Computing**

- **Student Name:** OLUWASEUN ODUNIBOSI
- **Student ID:** X18123970

**Programme:** Msc CYBERSECURITY **Year:** 2019

**Module:** ACADEMIC INTERNSHIP

**Lecturer:** VIKAS SAHNI **Submission Due** 

**Date:** 12/12/2019

**Project Title:** CLASSIFICATION OF EMAIL HEADERS USING RANDOM FOREST ALGORITHM TO DETECT EMAIL SPOOFING

**Word Count:** 1951 **Page Count:** 19

I hereby certify that the information contained in this (my submission) is information pertaining to research I conducted for this project. All information other than my own contribution will be fully referenced and listed in the relevant bibliography section at the rear of the project.

ALL internet material must be referenced in the bibliography section. Students are required to use the Referencing Standard specified in the report template. To use other author's written or electronic work is illegal (plagiarism) and may result in disciplinary action.

**Signature:** ………………………………………………………………………………………………………………

**Date:** ………………………………………………………………………………………………………………

#### **PLEASE READ THE FOLLOWING INSTRUCTIONS AND CHECKLIST**

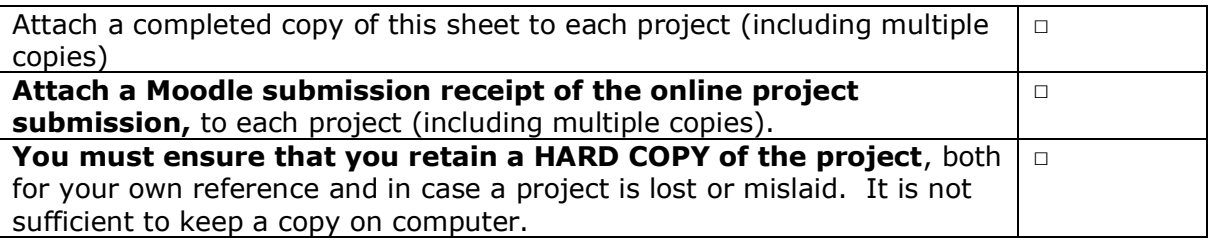

Assignments that are submitted to the Programme Coordinator Office must be placed into the assignment box located outside the office.

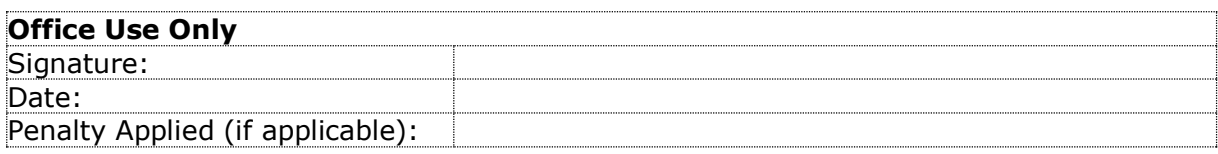

## Configuration Manual

Forename Surname Student ID:

### **1 SYSTEM CONFIGURATION**

The system configuration of the system used is Windows 10, 64bits Operating System, ICORE 5 with 8BIT RAM and 500 GIG hard drive.

### **2 INSTALLING REQUIRED SOFTWARE**

The various software to be used in the research will be installed as shown below,

### **2.1 DOWNLOAD PYTHON 3.8.0**

**Files** 

Python version 3.8.0 must be downloaded on user system following the steps below. Download Python version 3.8.0 from this site.<sup>1</sup>

• Select "Latest python 3 Release – Python 3.8.0", Scroll down to Files and click on "Windows X86-64 executables installer" as shown below

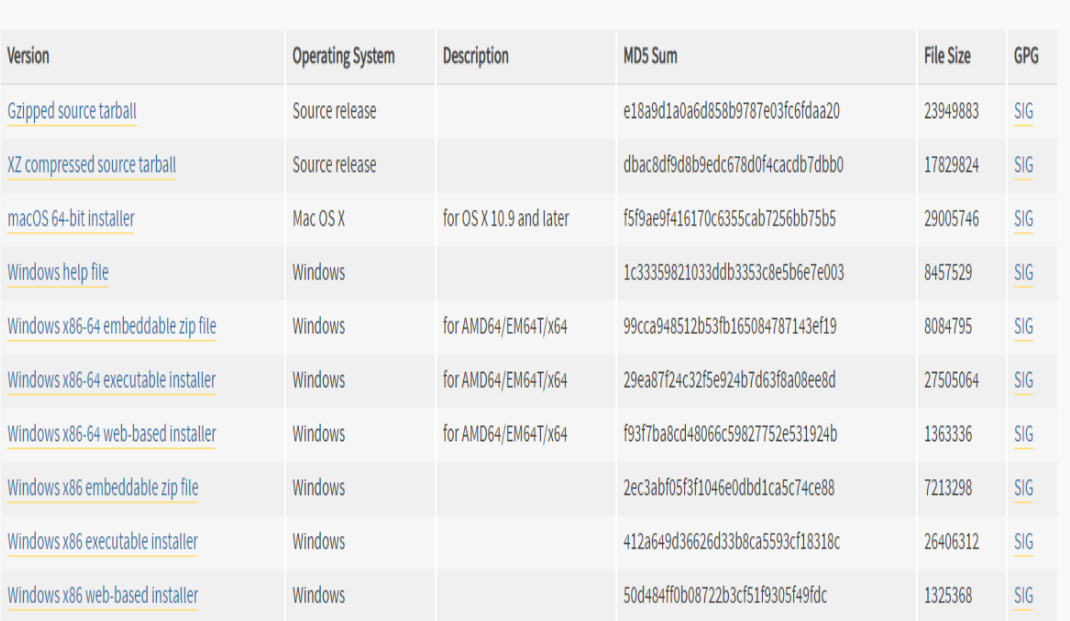

FIG. 1: shows download page of Python.

 $\overline{a}$ 

• Once downloaded, go to the location the file is saved and click on the installer.

<sup>1</sup> <https://www.python.org/downloads/windows/>

• Select "Install launcher for all users (recommended)" and Select 'Install Now' which include installation of IDLE, pip and documentation and creates shortcuts and file associations as shown in the Fig. 2.

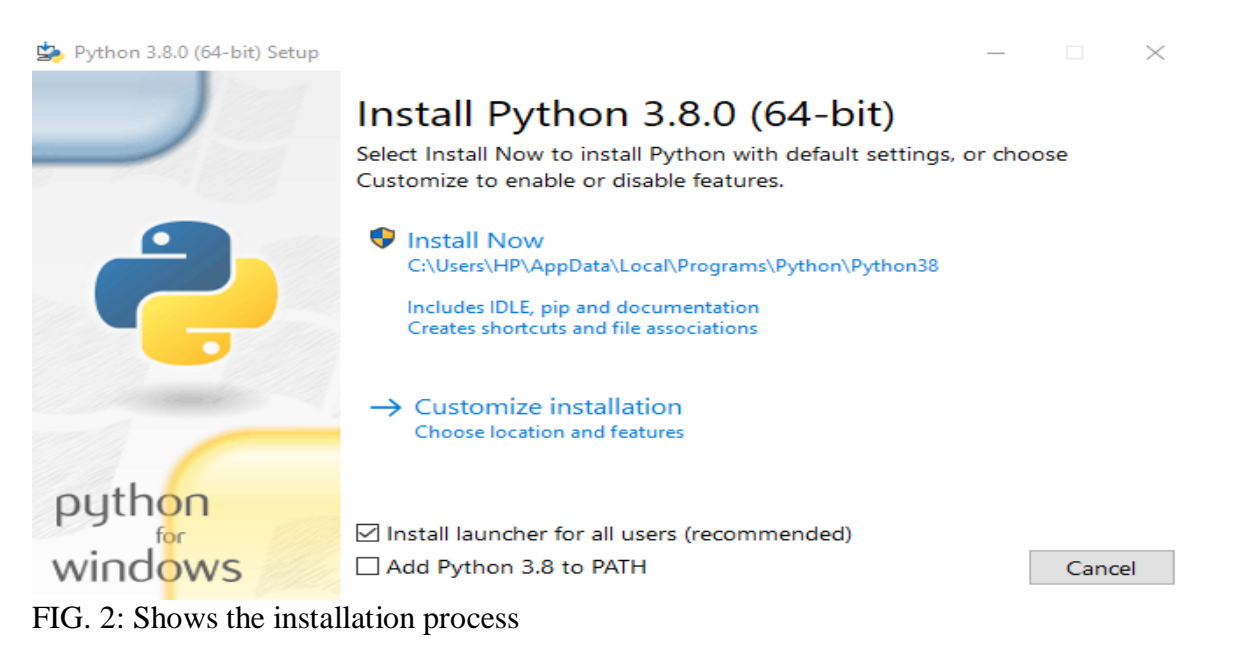

- If "Add python 3.8.0 is selected", then then the installation directory will be added to your PATH.
- You will see a screen showing the installation process, when installation is finished, a screen showing as shown below in Fig. 3 will appear on the screen.

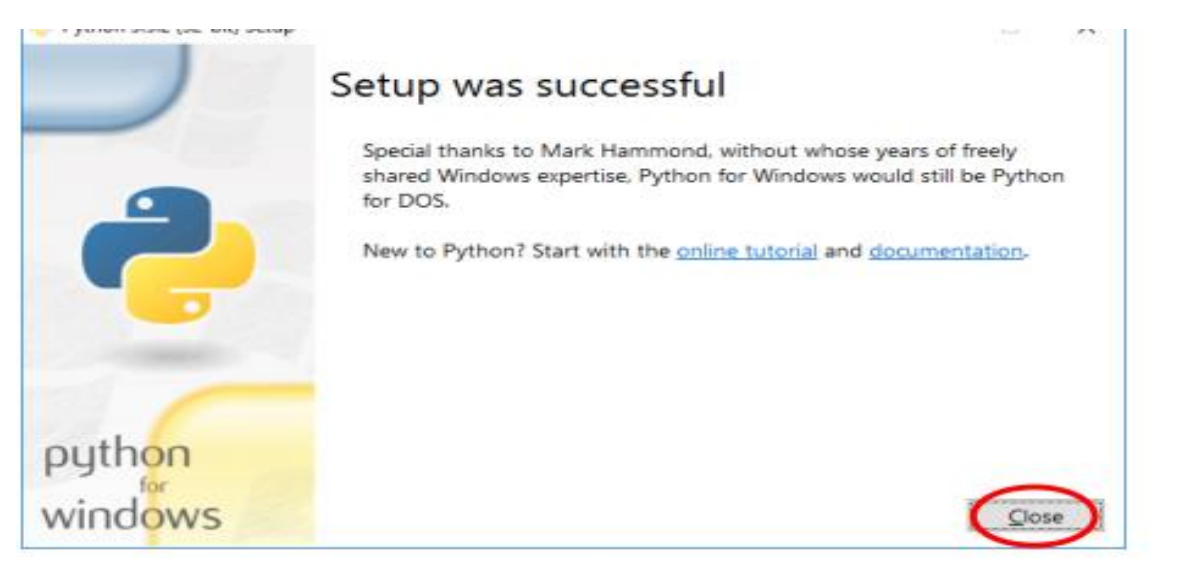

#### FIG.3: Installation Successful

#### **Running Python Application**

- Click close and navigate to the windows command prompt.
- Once the command prompt is opened, execute this command to check if python is working and version installed as shown below.

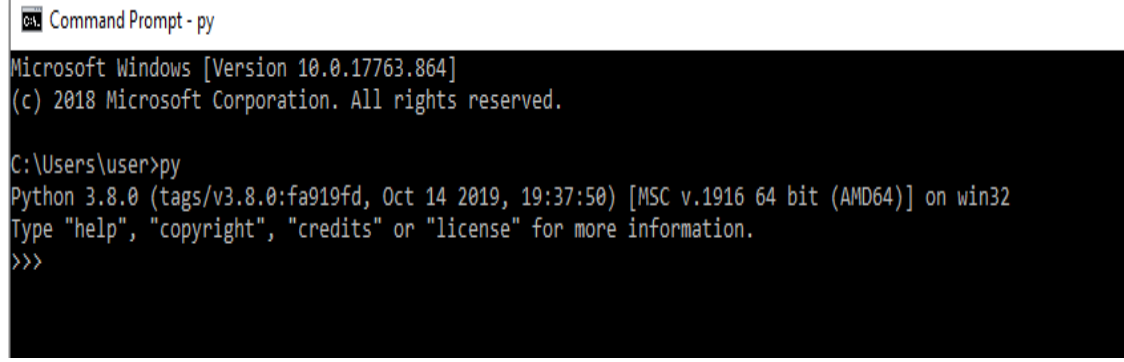

FIG. 4: Shows Python application is working and the Version

User may encounter an alert during installation that instruct user to "Remove the MAX PATH Limitation" before installation can continue. This is because Windows has path length of 260 characters and any paths longer than 260 would result in error. If encountered; In latest version of Windows, this limitation, user can expand this limitation using like 32,000 characters. Activate the "enable Win32 long paths" group policy. This can also be resolved by setting the registry key value

(HKEY\_LOCAL\_MACHINE\SYSTEM\CurrentControlSet\Control\FileSystem@LongPaths Enabled) to 1.

#### **2.2 DOWNLOAD PYCHARM VERSION 2019.3**

- Download the PyCharm Version 2019.3 from this site<sup>2</sup>
- Click Download Now.
- Click on the Download Button under the Community Edition. Only free trial of Professional edition will be available if you select that except you want to purchase.

### **Download PyCharm**

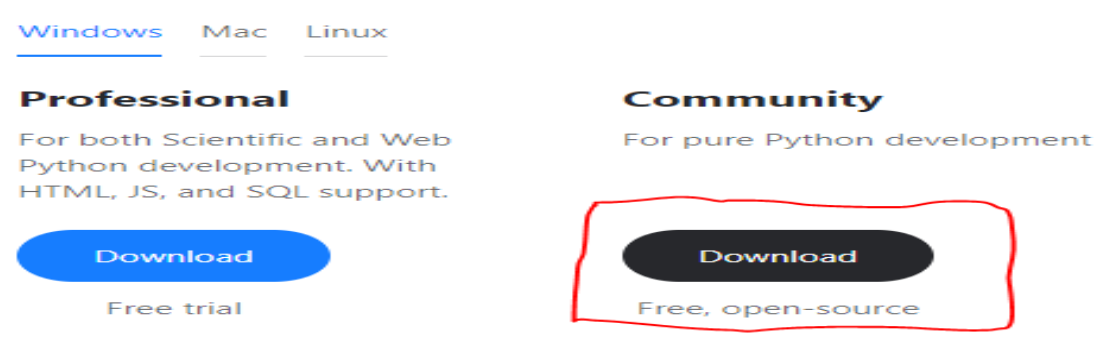

#### FIG. 5: PyCharm Installation

 $\overline{a}$ 

• Double click on the Downloaded PyCharm, a pop up will appear on the screen as shown below. Click next

<sup>2</sup> <https://www.jetbrains.com/pycharm/>

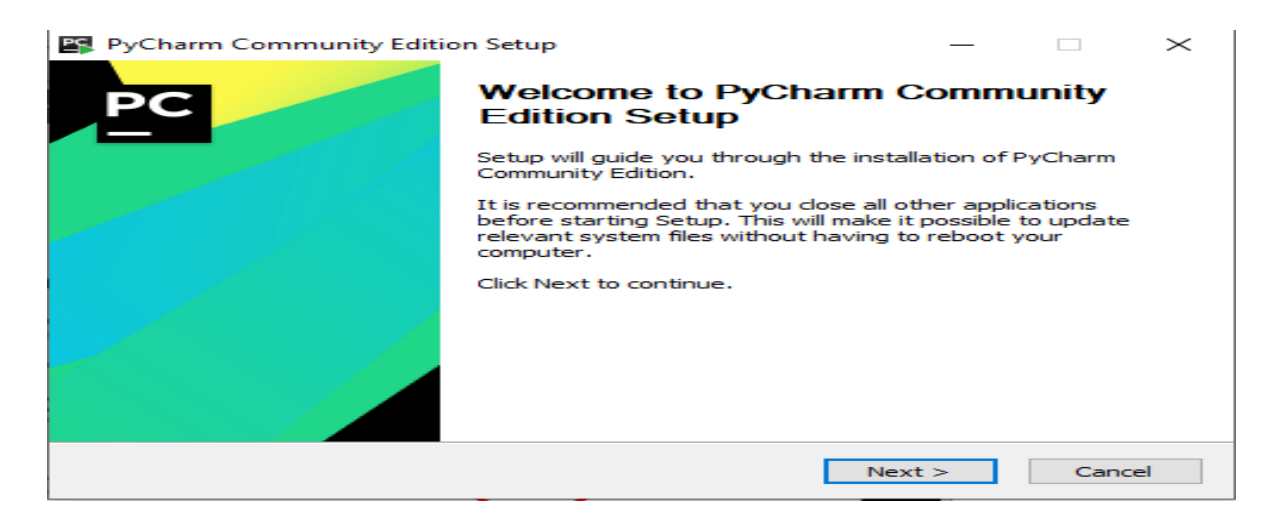

• Choose the location where installation will be saved, I recommend choosing the suggested location. Click next when done.

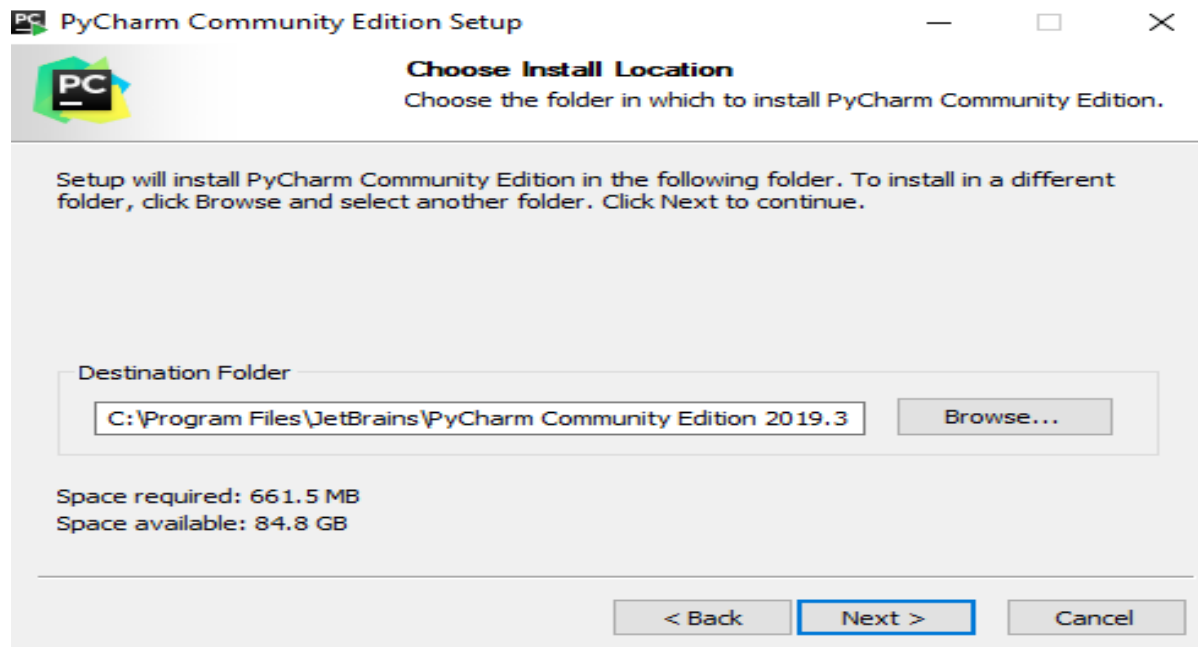

FIG. 7: Location to Save

• Select the first and the third options as shown in the diagram below and click next. The first option will create a desktop shortcut where user can easily navigate to PyCharm. The third option will create association so that when Python file is opened, it will automatically open in PyCharm.

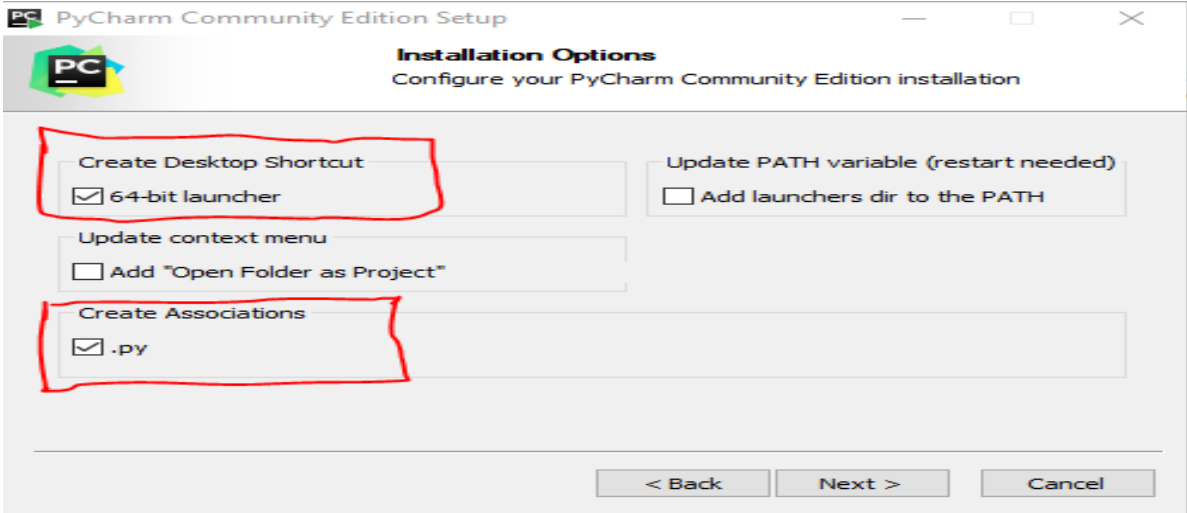

FIG. 8: Installation process

• Select the start menu folder and click Install, I recommend leaving the default on the screen "JetBrains"  $\Box$  $\times$ 

 $\overline{\phantom{0}}$ 

 $\Box$ 

 $\lt$ 

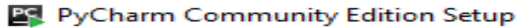

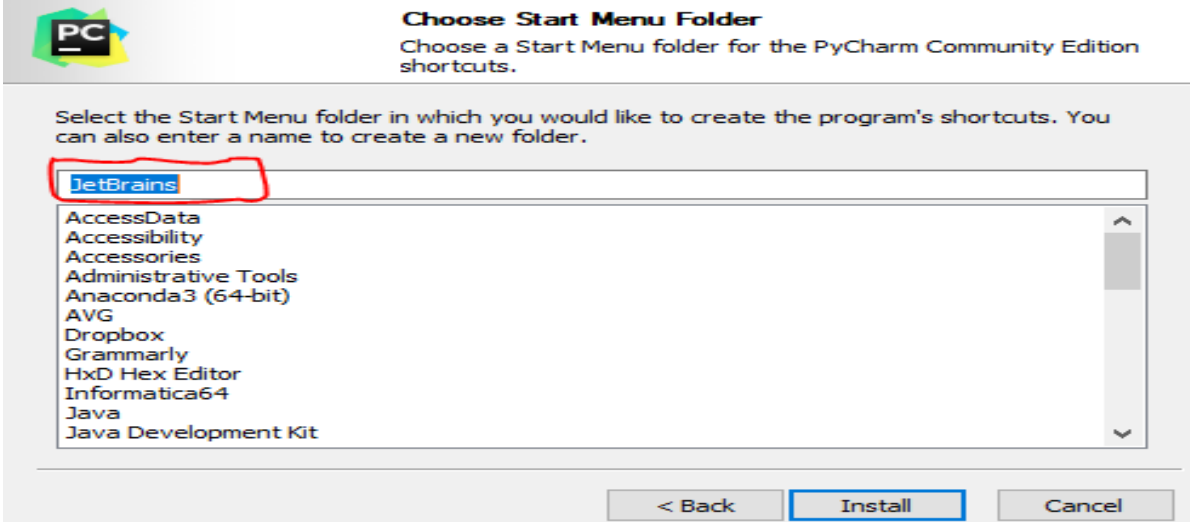

FIG. 9: Selecting Start Menu Folder

PyCharm Community Edition Setup

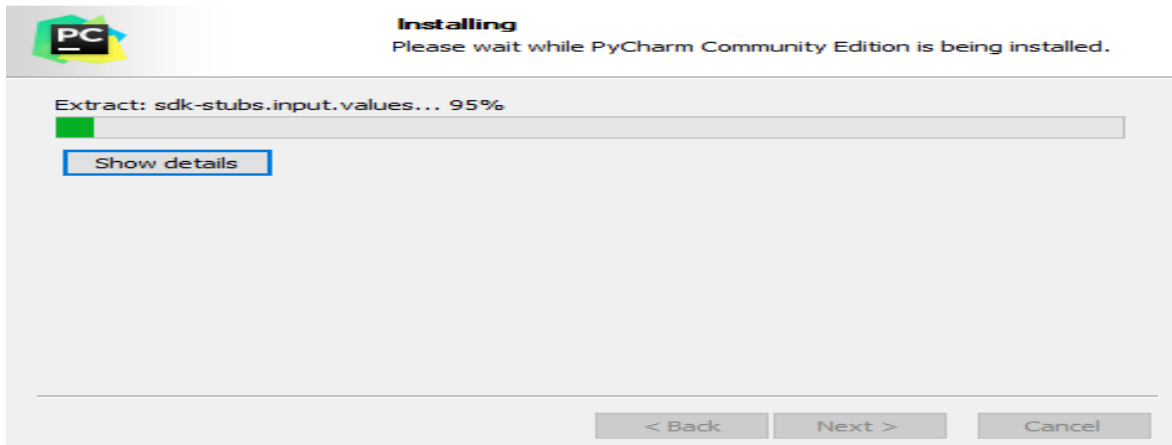

FIG. 9: Shows Installation Process

• Once installation is done, a message that PyCharm is installed is shown. Click "Finish". If you want to run the PyCharm application immediately, click "Run PyCharm Community Edition" first before you click "Finish"

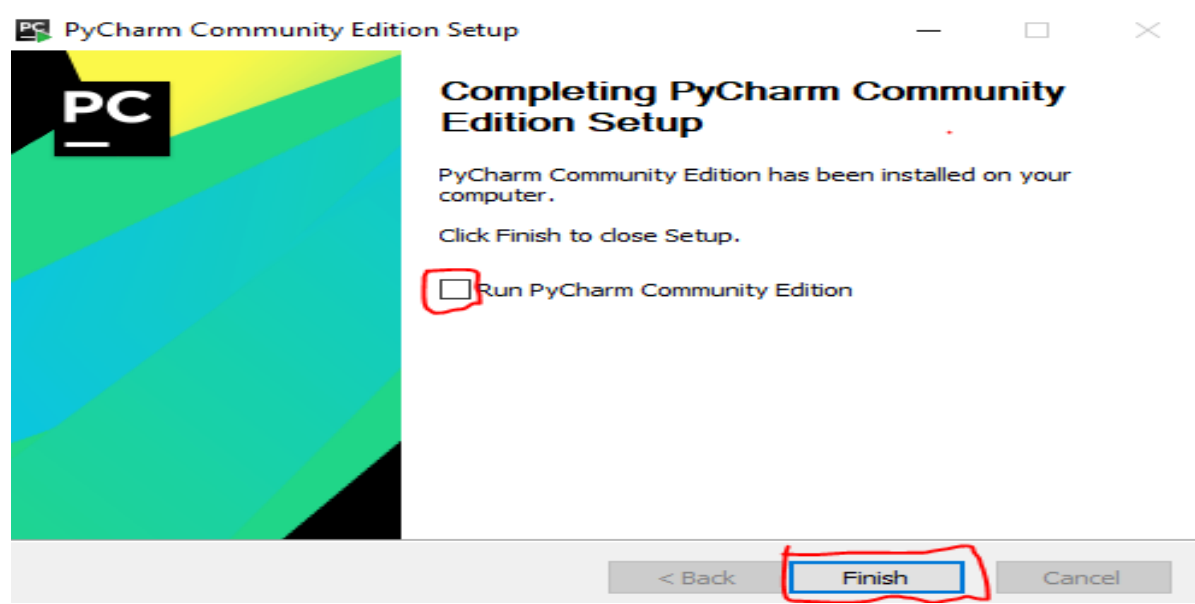

FIG. 10: PyCharm Installation finished.

#### **Running PyCharm Application**

• User will get a message box asking about import settings when you run the PyCharm application for the first time. Select "Do not Import Settings" and click Ok.

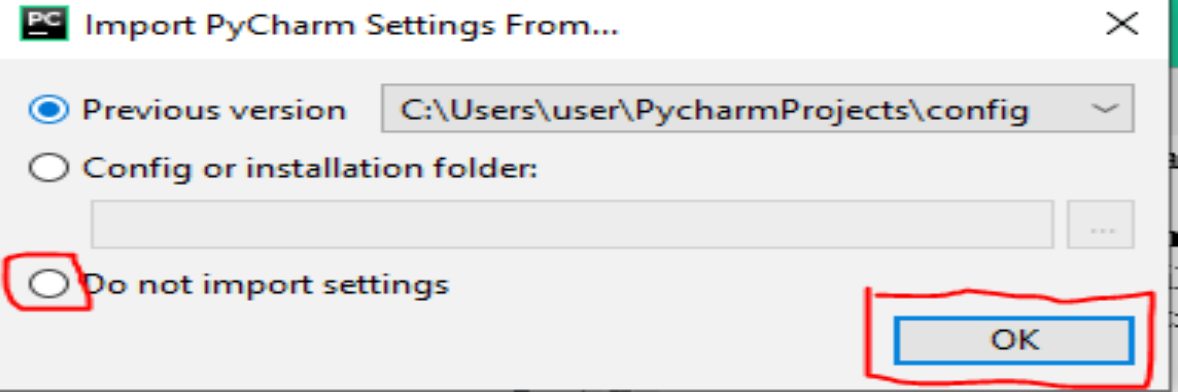

FIG. 11: PyCharm Import Setting

• Some initial configuration will have to be performed when running the PyCharm for the first time as shown below. Select the Customization menu that suit you (Dracula or Light) and click next featured plugins. I recommend skipping remaining setup and Set all as Default shown on the bottom left of the screen.

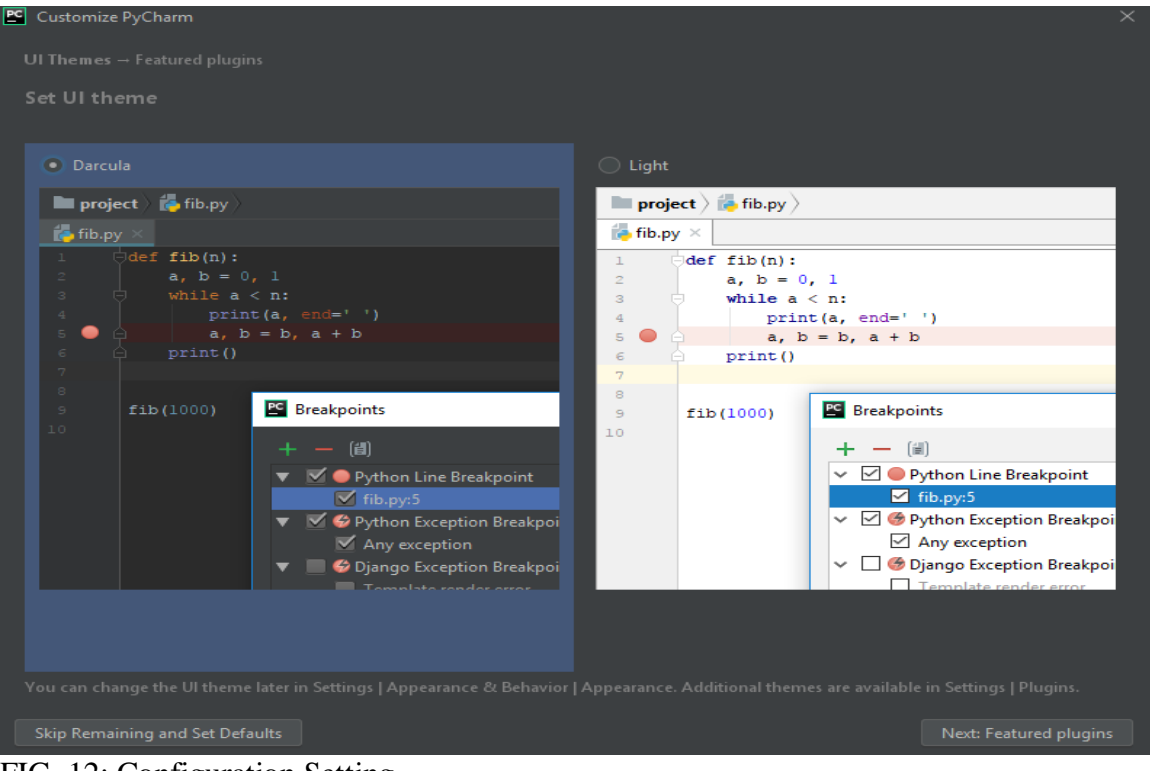

FIG. 12: Configuration Setting

• A intro screen will appear on the screen for PyCharm. Click on "Create New Project"

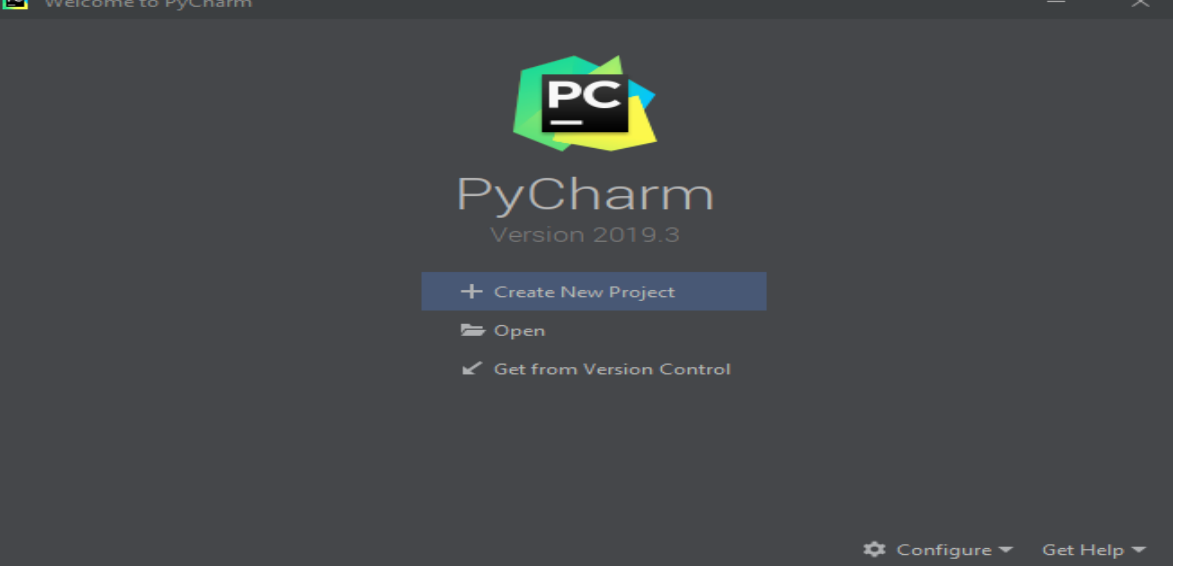

FIG. 13: New Project Screen

• Select location where the project created will be saved, change the name of the "Untitled" to "MyProject" and on the "Project Interpreter: New Virtualenv environment" dropdown and select "Inherit global site-packages" and "Make available to all projects". PyCharm would have found the Python interpreter installed earlier in section 1 and this must appear in the base interpreter. If nothing is showing in the base interpreter field, then it must be resolved before you click "Create".

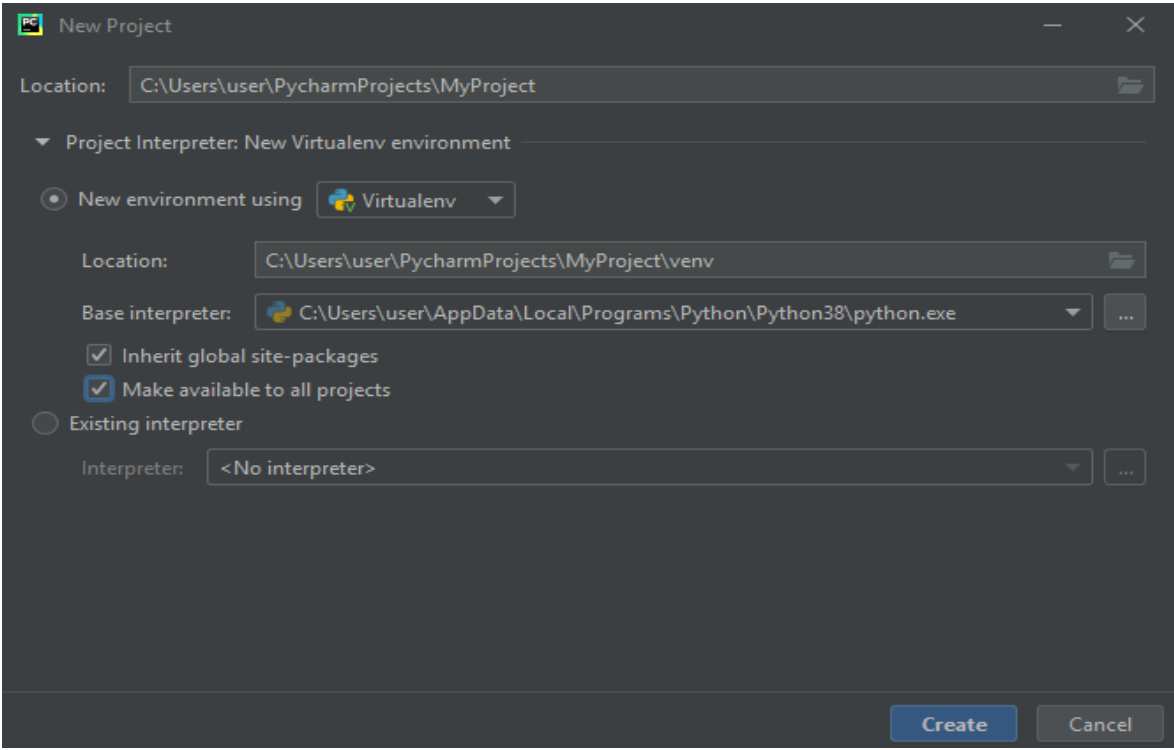

FIG. 14: New Project Creation.

• The PyCharm environment is shown once the "Create" button is selected, close the tips menu so you can have access to the PyCharm main environment.

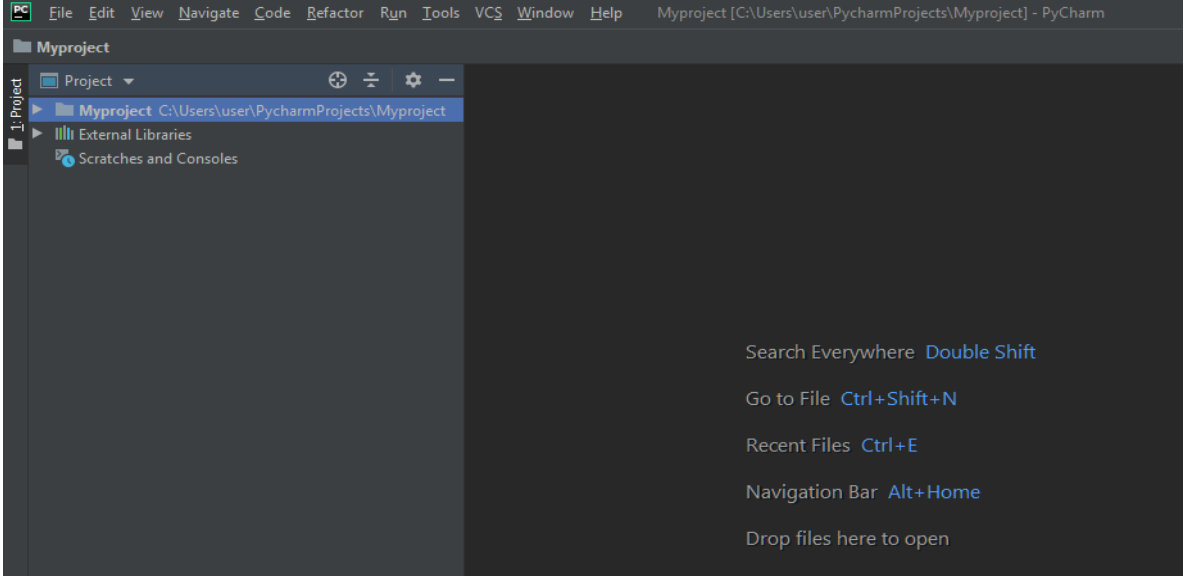

FIG. 15: PyCharm Environment

• To create and run the Email\_Spoofing\_Classifier\_final of this research, navigate "File" menu and select "New" and select "Python File".

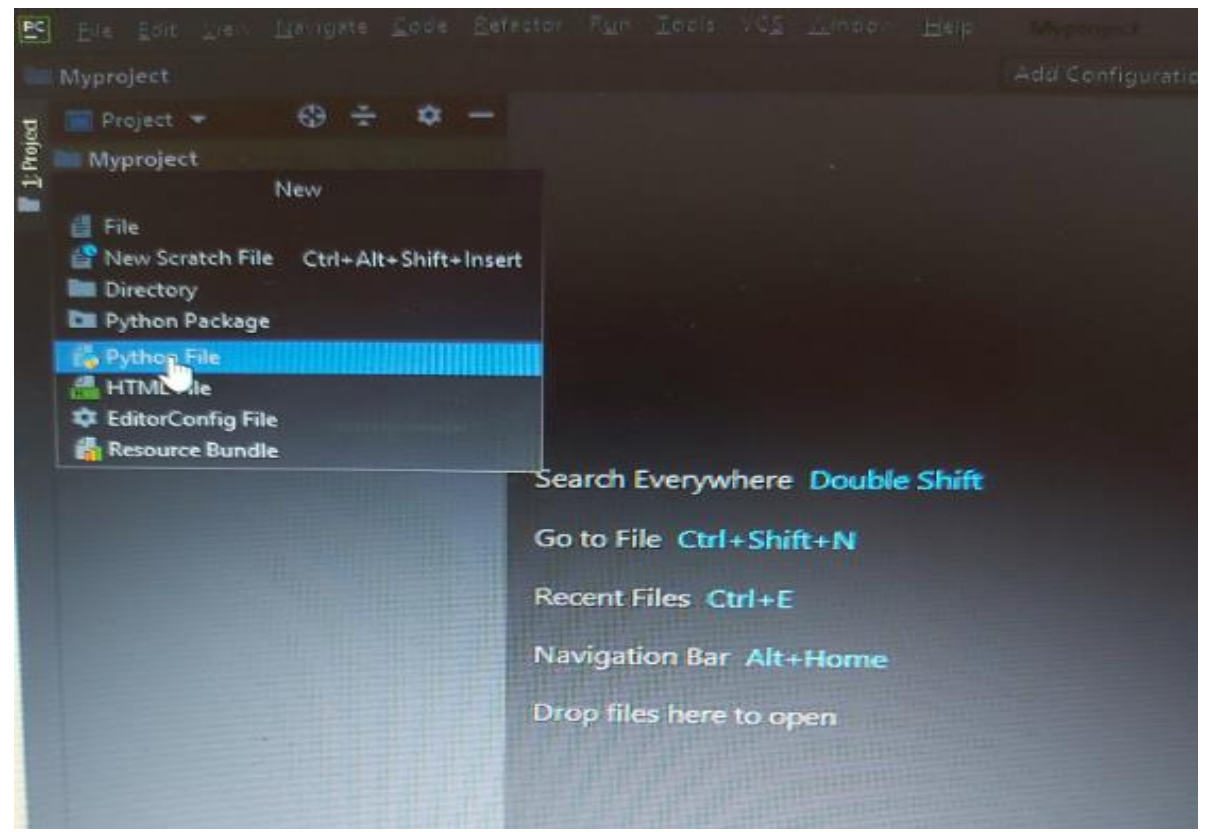

FIG. 16: Creating a program

• A menu will appear where you will need to type in the python file name then click "Python file" as seen below

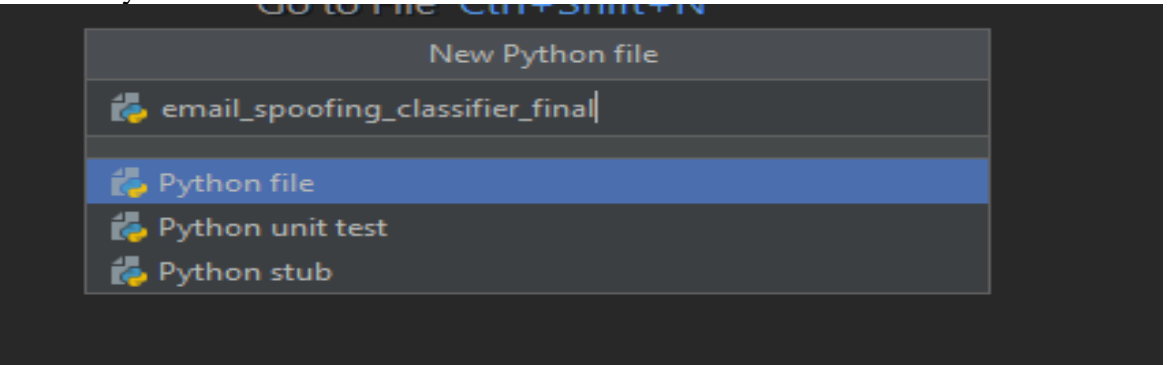

FIG. 17: Python File name Creation

• This brings the user to the new created Python file named "Email\_Spoofing\_Classifier\_final". This menu is where user will start building the code for the research.

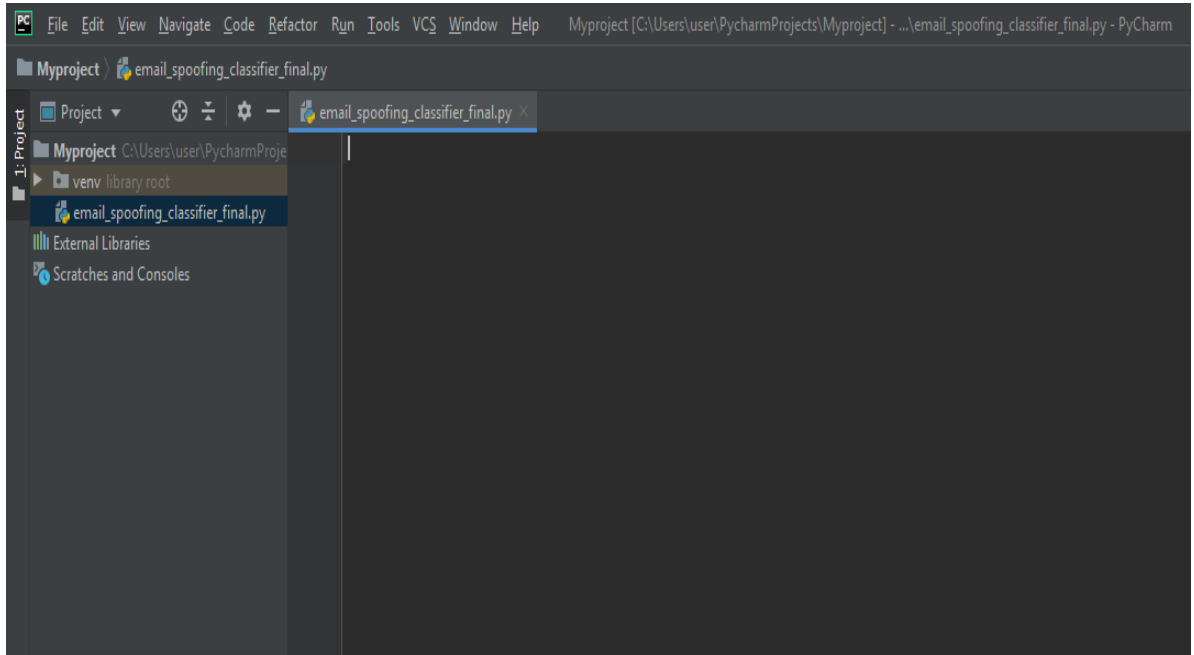

FIG. 18: The Python Menu for coding

### **3 CODE FOR THE RESEARCH WORK**

The code below will be pasted on the Email\_Spoofing\_Classifier\_final python menu. The code must be as specified below except the FROM\_EMAIL and FROM\_PWD field which must be changed to user own Gmail username and Password. Note that some of this code are general convention of using the module imported so they are not change. More information can be found in the code reference or in this site.<sup>3</sup>

### **3.1 Email\_Spoofing\_Classifier\_final python**

import smtplib import time import imaplib import email import csv from datetime import datetime import randforest as rf import argparse

# GMail login

# -------------------------------------------------

# Tittle: How to Read Email From Gmail Using Python, 2017. . Code Handbook. # Author: JAY

# Date: 2017

 $\overline{a}$ 

#Availability:https://codehandbook.org/how-to-read-email-from-gmail-usingpython/#comment-4217804161

# ------------------------------------------------

<sup>3</sup><https://codehandbook.org/how-to-read-email-from-gmail-using-python/#comment-4217804161>

```
SMTP_SERVER = "imap.gmail.com"
SMTP PORT = 993FROM_EMAIL = "cainersteph@gmail.com"
FROM_PWD = "Stephen-1901"
```

```
# -------------------------------------------------
#
# Save message to CSV file
#
# ------------------------------------------------
def save_output(filename, row):
   with open(filename, 'a') as f:
     writer = csv.writer(f)
      writer.writerow(row)
# -------------------------------------------------
#
# Read mails from GMAIL Inbox
#
# ------------------------------------------------
def read mails(filename, email counts):
   # Handle connection exception
   try:
      # connect to smtp server
     mail = implib. IMAP4 SSL(SMTP SERVER)
      # Login
      mail.login(FROM_EMAIL, FROM_PWD)
      mail.select('inbox')
      # Search for emails
      type, data = mail.search(None, 'ALL')
     mail ids = data[0] # Process emails
    # -------------------------------------------------
    # Tittle:How to Read Email From Gmail Using Python, 2017. . Code Handbook.
    # Author: JAY
    # Date: 2017
    #Availability:https://codehandbook.org/how-to-read-email-from-gmail-using-
    python/#comment-4217804161
    # ------------------------------------------------
     id_list = mail\_ids.split()
```

```
first_email_id = int(id_{\text{list}}[0])latest_email_id = int(id_list[-1])
```

```
 # Fetch emails from latest to old
     for i in range(latest email id, first email id, -1):
       typ, data = mail.fetch(str(i), (RFC822)')
       if (email_counts > 0):
           for response_part in data:
              if isinstance(response_part, tuple):
                # Decode message from response string
                msg = email.message_from_string(response_part[1].decode('utf-
8').strip())
                # Prepare output to CSV file
               email_subject = msg['subject']email_from = msg['from']
               email to = msg['to']msg_id = msg['message-id']date = msg['date'] # Message
               \text{csv content} = [\text{email from}, \text{email to}, \text{email subject}, \text{msg} \text{ id}, \text{date}] print("Reading and storing messages in " + filename)
                # Save message to CSV file
                save_output(filename, csv_content)
                # Progress report
                print()
               print("Successfully written to " + filename + ": " + str(csv\_content))
         else:
           break
        email counts = email counts - 1;
   except Exception as e:
     print(str(e)) return filename
def main():
   # initiate the parser
   parser = argparse.ArgumentParser()
   parser.add_argument("-e", "--emails", help="Input the number of emails to read")
   parser.add_argument("-d", "--dump", help="Provide an exist email header dump 
file")
```
 # Execute command line arguments  $args = parser.parse_{args()}$ 

```
 if (args.emails):
     email counts = int(args.emails)
   else:
      # Default email counts
     email counts = 1000 if (args.dump):
      # Read emails for local file
     filename = args.dump print("Email header file to classify: {}".format(filename))
   else:
      # Read emails from gmail
      # Create csv file
      filename = "csvfile_{}.csv".format(datetime.now().strftime("%H-%M-%S"))
      # CSV Fields
      fields = ['From', 'To', 'Subject', 'Message-ID', 'Date']
     save_output(filename, fields)
      filename = read_mails(filename, email_counts)
   # New line
   print()
   # Prompt the user to decide on data classification
  confirm = input("Do you want to classify the data as well? (Yes or No)");
  \text{confirm} = \text{confirm}.lower()
  if ("yes".find(confirm) != -1): # classifly data if yes
      rf.random_forest_algo(filename)
if \_name__ == " \_main__":
```
#### **3.2 Creating the Random Forest Algorithm**

Following the procedure used in creating Email\_Spoofing\_Classifier\_final above.

• Repeat procedures carried out in Fig. 16

main()

• Follow procedure on Fig. 17 but change the name of the new python file to be created to "randomforest" as shown below

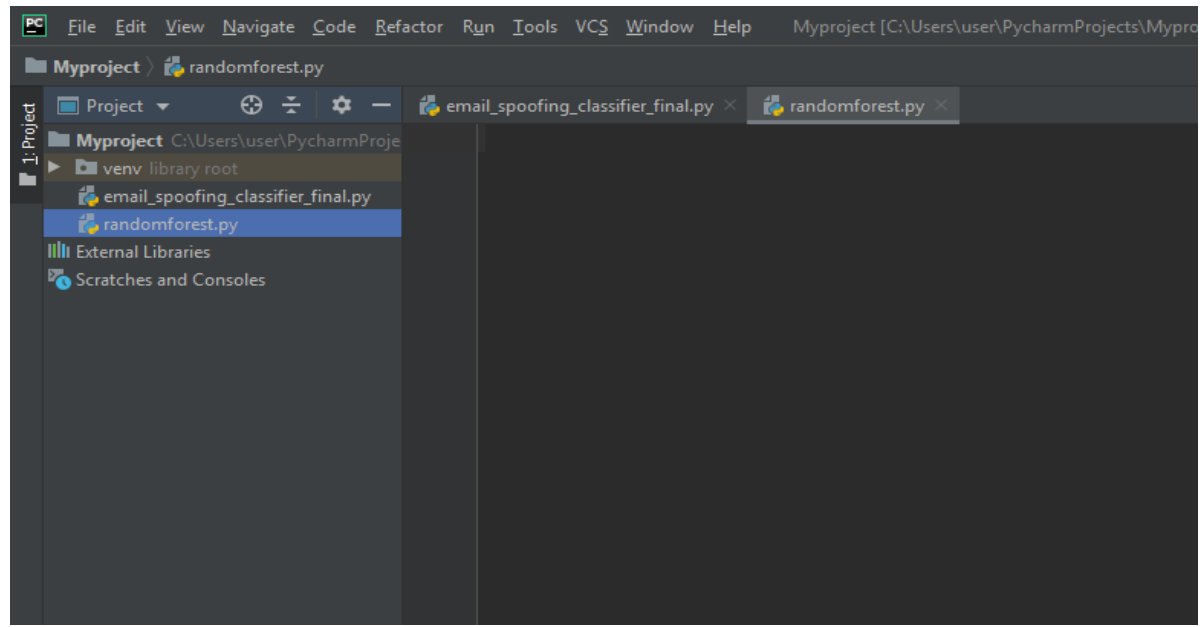

FIG. 19: Creation of randomforest python file

#### • Put in this code below import warnings from sklearn.exceptions import DataConversionWarning import pandas as pd from sklearn.ensemble import RandomForestClassifier from sklearn.datasets import make classification from sklearn.model\_selection import train\_test\_split from sklearn import metrics from sklearn.metrics import classification report, confusion matrix, accuracy\_score #turn off warning error warnings.simplefilter("ignore") def random forest algo(filename): df = pd.read\_csv(filename) df.head() with pd.option\_context('display.max\_rows', 1000): print (df) #Spliting data to test and training set  $X$ ,  $y$  = make classification(n samples=1000, n features=2, informative=2, n\_redundant=0, random\_state=5) X train, X test, y train, y test = train test split(X, y,  $test size=0.3)$  X\_train X\_test classifier = RandomForestClassifier(n\_estimators=20, random\_state=5) classifier classifier.fit $(X, y)$  print(classifier.feature\_importances\_)  $y$  prediction = classifier.predict(X test) y\_prediction

 # Accuracy print(metrics.accuracy\_score(y\_test, y\_prediction)) classifier.apply(X) classifier.get\_params(deep=True) classifier.predict\_log\_proba(X) classifier.predict\_proba(X) classifier.score $(X, y)$  # Confusion Matrix print(confusion\_matrix(y\_test,y\_prediction)) print(classification\_report(y\_test,y\_prediction)) print(accuracy score(y test, y prediction))

### **4 SECURE LESS APPLICATION ON GMAIL ACCOUNT.**

User must be log in to Gmail account before carrying out the following process.

- Login to Gmail account from the browser.
- Sign in with Username and Password.
- Once the inbox of Gmail is opened, navigate to "Google Account" on the upper right of the gmail menu and click "Manage your Google Account"
- A new screen is opened showing Personal info, Data and personalization etc. Select "Security" and scroll down to "Less secure app access". Click on "Turn on" and go back to inbox. It is important to turn on less secure application for our code to capture user received mail.

### **5 RUN THE Email\_Spoofing\_Classifier\_final CODE.**

The final stage is to go back to the opened Email Spoofing Classifier final code in PyCharm

• Highlight the "Email\_Spoofing\_Classifier\_final" and right click on it and on the dropdown menu, click "Run Email\_Spoofing\_Classifier\_final".

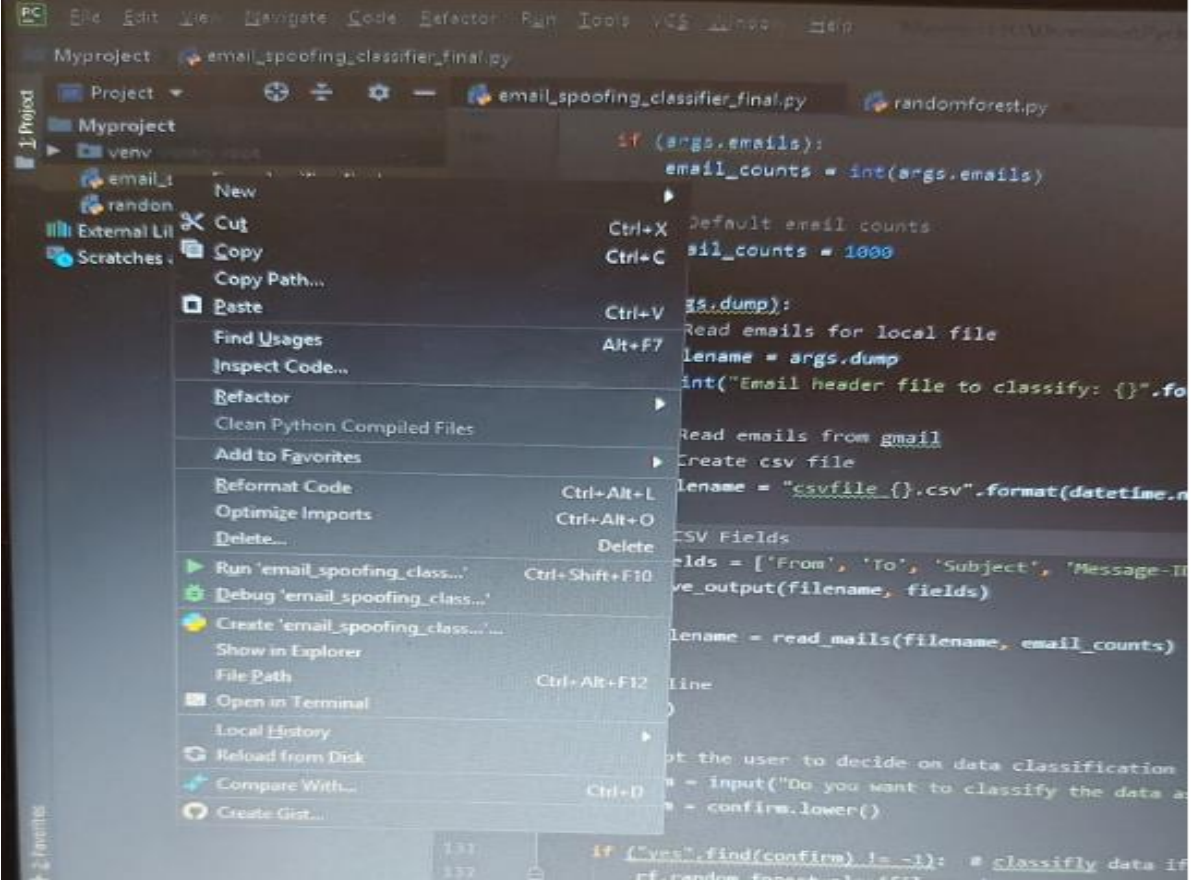

FIG. 22: Executing the code

• The result of executing the Email\_Spoofing\_Classifier\_final code will be shown at the bottom on the "Run Terminal".

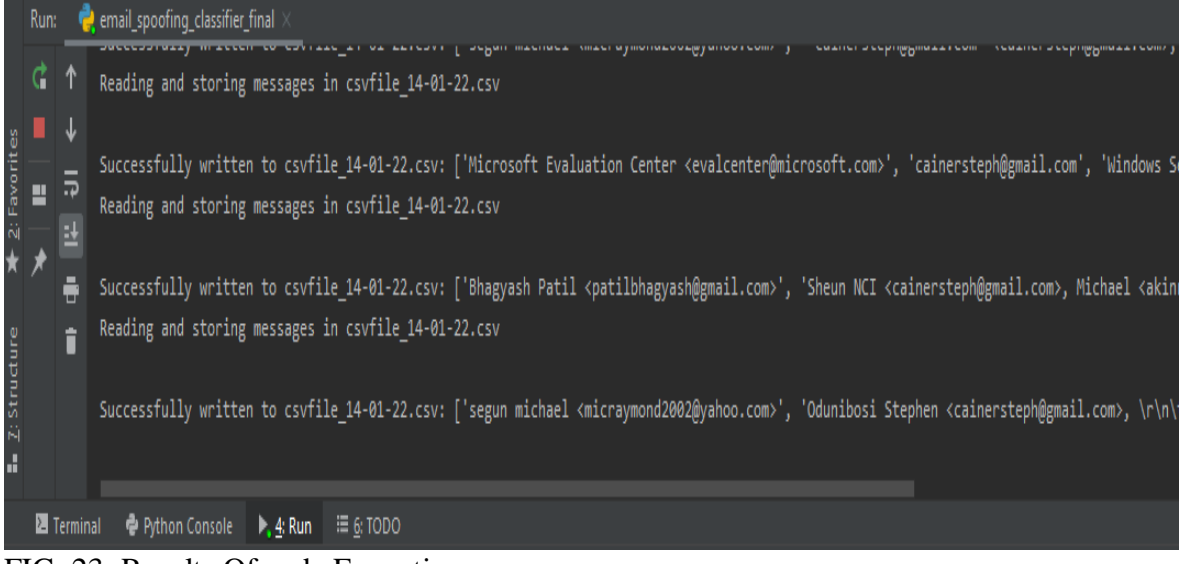

FIG. 23: Results Of code Execution

• In the course of execution of the code User is prompted on the Run terminal if classification of mails should be carried out. User should write Yes and click enter.

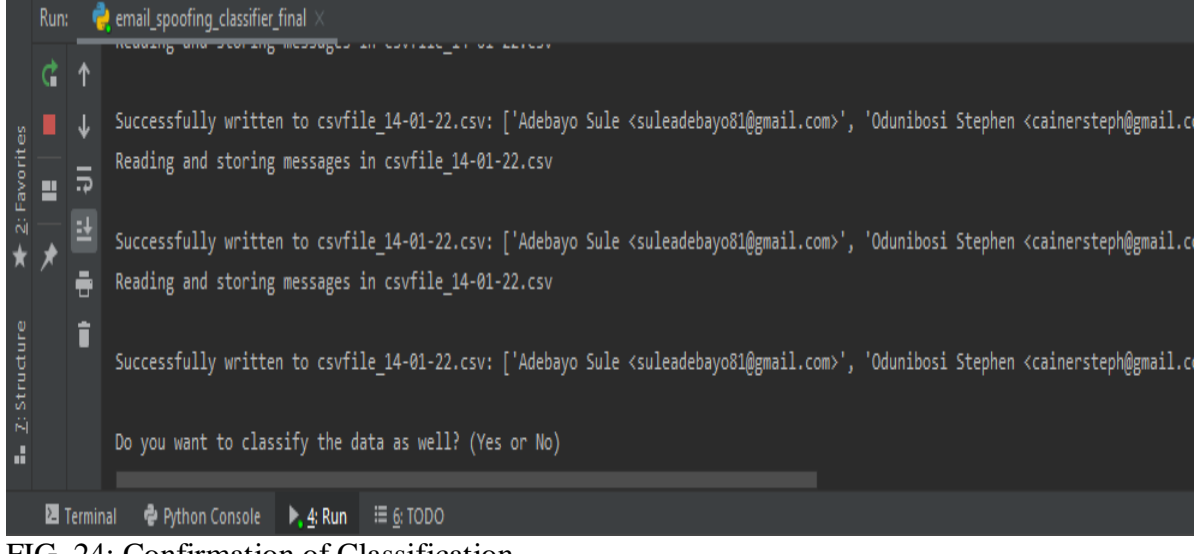

FIG. 24: Confirmation of Classification

#### • The extracted email saved in CSV can also be viewed as below.<br>
• Myproject  $\frac{d}{dx}$  and  $\frac{d}{dx}$  and  $\frac{d}{dx}$  and  $\frac{d}{dx}$  and  $\frac{d}{dx}$  and  $\frac{d}{dx}$  are  $\frac{d}{dx}$  and  $\frac{d}{dx}$  and  $\frac{d}{dx}$  are  $\frac{d}{dx}$  and  $\frac{$  $\blacksquare$  Project  $\blacktriangledown$  $\bigoplus$   $\bigoplus$   $\bigoplus$   $\bigoplus$  anail\_spoofing\_classifier\_final.py  $\times$   $\bigoplus$  csvfile\_14-01-22.csv  $\times$   $\bigoplus$  randomforest.py E IMyproject C:\Users\user\PycharmProje Plugins supporting \*.csv files found.  $\frac{H}{L}$   $\triangleright$  **D** venv From, To, Subject, Message-ID, Date **E** csvfile 14-01-22.csv ra email spoofing classifier final.pv Odunibosi Stephen <cainersteph@gmail.com>, Oluwaseun Odunibosi <cainersteph@gmail.com>, Last use randomforest.py **Illi** External Libraries Odunibosi Stephen <cainersteph@gmail.com>, Oluwaseun Odunibosi <cainersteph@gmail.com>, Use anoth Scratches and Consoles odunibosi oluwaseun <cainersteph@gmail.com>,"Oluwaseun Odunibosi <cainersteph@gmail.com>, ""x18123970@student.ncirl.ie"" <x18123970@student.ncirl.ie>",final project ,<5deb6163.1c69f Access Bank Plc <noreply@accessbankplc.com>,<cainersteph@gmail.com>,Update on your XclusivePlus Samson <samosheye@gmail.com>,"""cainersteph@gmail.com"" <cainersteph@gmail.com>",use,<5de989cb. """payroll@templerecruitment.ie"" <payroll@templerecruitment.ie>","""'cainersteph@gmail.com'"" <DB6PR0201MB2470A68BAC0CC5889112C965D45C0@DB6PR0201MB2470.eurprd02.prod.outlook.com>","Thu, 5 odunibosi oluwaseun <cainersteph@gmail.com>, Oluwaseun Odunibosi <cainersteph@gmail.com>, project no.reply@anpost.com,cainersteph@gmail.com,AnPost.com query #74581,<wQ-FkiB-TFG4c23e7pVbTw@ismtp """Customer Services (Anpost.ie)"" <Customer.Services@anpost.ie>",Odunibosi Stephen <cainerstep Run: email\_spoofing\_classifier\_final

FIG. 25: CSV format email